## **Feature Activator Code Summary**

- **\*0** Directed Call Pickup **\*71** Park Call
- 
- **\*9** Call Swipe
- 
- **\*2** Start / Stop Recording **\*72** Unpark **(**Retrieve) Call

## **Call Swipe**

Call Swipe moves an active call to another device that has a line appearance of your UC phone number.

- On the phone device that you want to move the call to, dial **\*9**.
- The call will be moved to this device after you hear a brief message.
- Call Swipe is transparent to the party that you are connected to. The call will not be interrupted.

## **Holding Calls**

- Press the **HOLD** key or another Line Appearance key to place the currently connected call on hold.
- Press the held Line Appearance key or the **HOLD** key to return to the call.

# **Voice Mail**

Your phone's message indicator lights when you have new messages.

- To access your voice mailbox, press the **VOICE MAIL** key or dial **#**. Enter your password if prompted.
- Follow the voice prompts or use these feature access codes:

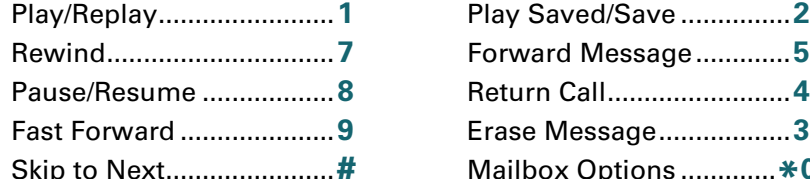

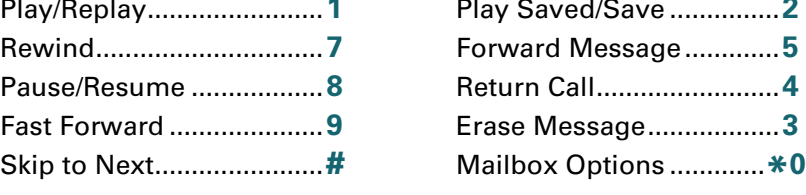

• To return to the previous menu or to exit voice mail, press **\***.

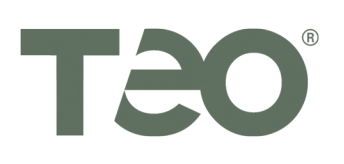

## **Directed Call Pickup**

• Dial **\*0** + the extension number of the phone where the call is ringing.

## **Transferring Calls**

- Press the **TRANSFER** key while on an active call.
- Dial the party you want to transfer the call to, and then press the **SEND** key.

#### **Blind Transfer**

• Press the **TRANSFER** key immediately to complete the transfer.

#### **Consultative Transfer**

- Wait until the called party answers.
- Announce the call.
- Press the **TRANSFER** key to complete the transfer, or press the **HOLD** key to return to the caller.

#### **Transfer to Voice Mail**

- Press the **TRANSFER** key.
- Dial **#** + the extension number of the voice mailbox, and then press the **TRANSFER** key.

## **Parking Calls**

- Press the **TRANSFER** key. Dial **\*71** + an extension number, and then press the **TRANSFER** key.
- If your phone is configured with a **PARK** feature key, press **PARK**, enter an extension number, and then select **SEND** or **OK**.

#### **Retrieving a Parked Call**

- Dial **\*72** + the parked extension number, and then press the **SEND** key.
- If your phone is configured with an **UNPARK** feature key, press **UNPARK**, enter the parked extension number, and then select **SEND** or **OK**.

# **UC System Quick Guide**

## **Conference Calls**

### **Conferencing a New Call**

- Press the **CONF** key while on an active call.
- Dial the party you wish to add to the conference, and then press the **SEND** key.
- After the added party answers, press the **CONF** key to conference all parties together.

#### **Conferencing a Held Call** *(multiline phones only)*

- Press the **CONF** key while on an active call with another call on hold.
- Press the Line Appearance key for the held call you wish to add to the conference.
- Press the **CONF** key to conference all parties together.

#### **Dropping the Last Party**

• Press the **DROP** key to remove the last party added.

#### **Disconnecting from a Conference**

• Replace the handset, press the **SPEAKER** key, or press the **HEADSET** key to remove yourself from a conference.

## **Recording Calls**

*On Demand call recording must be enabled and configured for your extension. This can be configured by your system administrator or on the Account Information screen in your UCM User Portal.*

- Inform the other party that you will be recording the call.
- Dial **\*2** during a call to begin recording. The remainder of the call will be recorded.
- The call recording will appear in the Call Activity Log in your UCM User Portal. If enabled, the call recording will be emailed to you.